# Handbook-Notification

Separating

**MAERSK** 

**MAERSI** 

MAERSK LINE

# 1.[如何订阅运输计划变更通知](#page-1-0)-----P2

 $\mathcal{F}$ 

**MAERSK** 

# 2.如何编辑/[删除订阅信息](#page-8-0)-------P9

**MAERSK** 

**MAERSK** 

**MAERSK** 

**MAERSK** 

MAERSK

**MAERSK** 

MAERSK

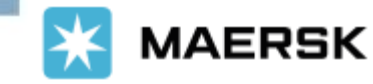

**PRO CIT** 

 $\overline{a}$ **MAERSK** 

**MAERSK** 

п п

**MAERSK** 

**MAER** 

Updated on Jun 2022

Classification: Internal

**MAERS** 

**MAERSK** 

MAERS

**MARIN** 

MA

# <span id="page-1-0"></span>**>注册用户如何追踪货柜动态 ?**

**1. 登陆 www.maersk.com 后在菜单栏中找到 账户 。**

(注:只有该票提单的相关方且是注册用户才可使用此功能查询到信息)

**MAERSK** 价格 订舱 跟踪 船期 物流解决方案 管理

# 数字化解决方案推动实现 简单便捷的物流

我们为您提供轻松无忧的在线货运和物流管理体验。 从查询价格、订 舱、提交单据到跟踪货物,一切流程均简单便捷。

注册后可立即在线管理物流活动。

数字化解决方案 立即注册

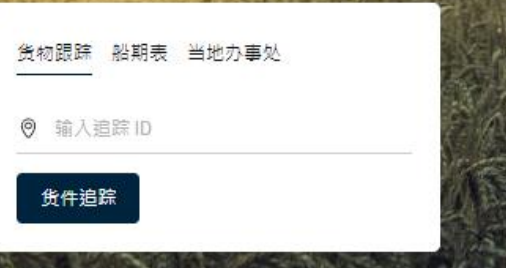

1.

 $\circledcirc$ 

**ZH\_HANS** 

# **2. 然后在 管理 的下级菜单中选择"通知"。**

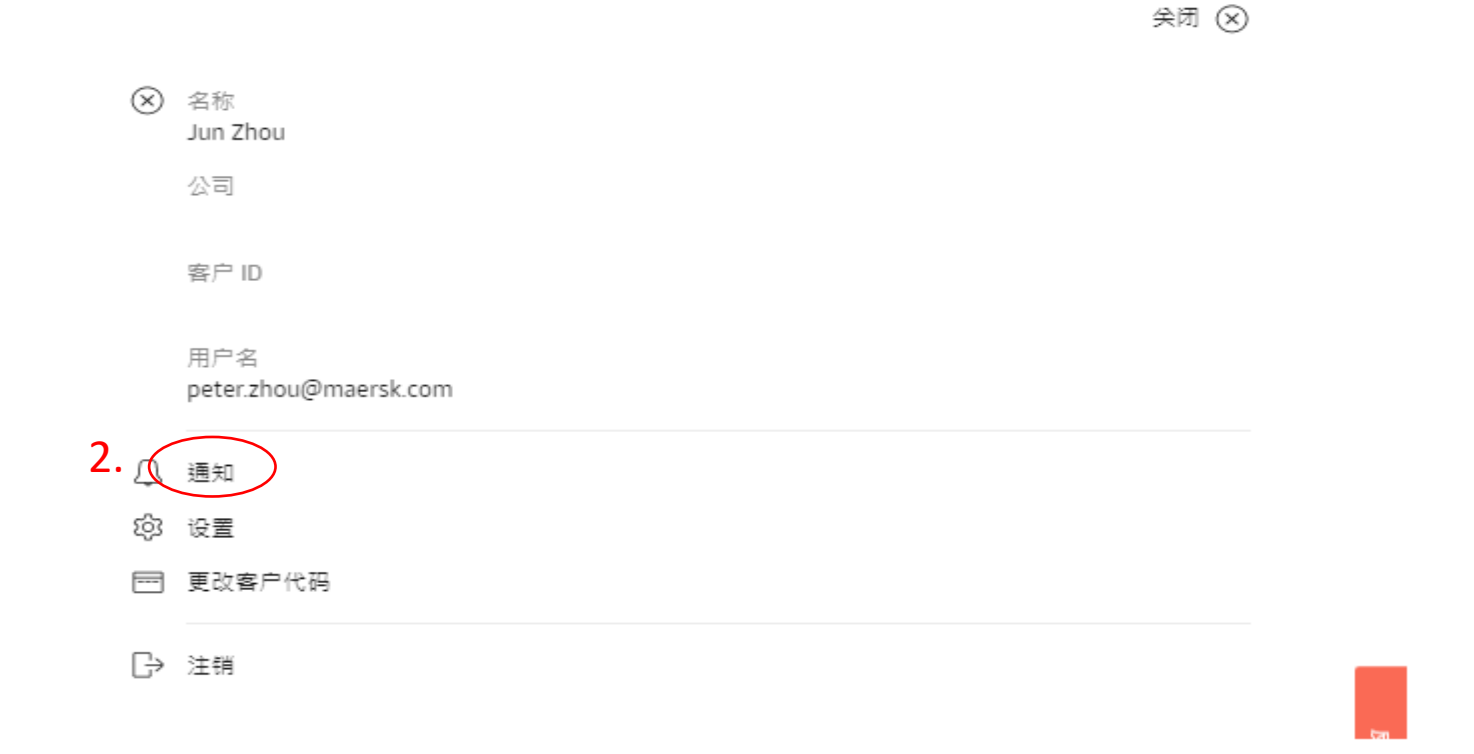

## **3. 接着就会进入 Notifications 的界面,点击 CREATE NEW NOTIFICATION**

X MAERSK 价格 订舱 、 腿踝 、 躺期 物流解决方案 管理 v

ZH\_HANS  $\sim$   $\mathbb{Q}$   $\oplus$   $\equiv$ 

### **Notifications**

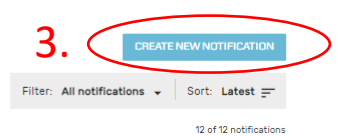

Classification: Internal

**4. 选择通知类型 Transport plan-ETA changes, 点击 CONTINUE 进入到订阅页面做详细设置。**

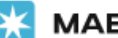

A MAERSK 价格 订舱 。 腿踪 船期 物流解决方案 管理 v

ZH\_HANS  $\sim$   $\mathbb{Q}$   $\oplus$   $\equiv$ 

# **Notifications**

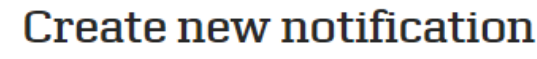

#### Notification type

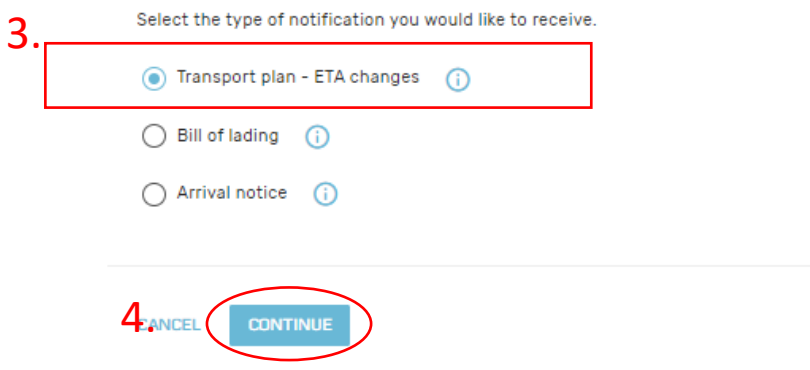

## **5. 自定义发送通知的条件,点击 SUBMIT 提交。**

MAERSK 价格 订舱 。 跟踪 船期 物流解决方案 管理 v

ZH\_HANS  $\vee$  Q  $\circ$   $\equiv$ 

# **Notifications**

**可选择通知接收类型:**

预计到港时间变更的通知 / 预计出发时间变更的通知 船名航次变更的通知 / 港口码头变更的通知

← NOTIFICATION TYPE

### Create new notification

#### ETA change notification details

Select which type of transport plan changes you would like to receive notifications for

 $\vee$  Estimated time to arrival (ETA) (i)

Minimum FTA Change

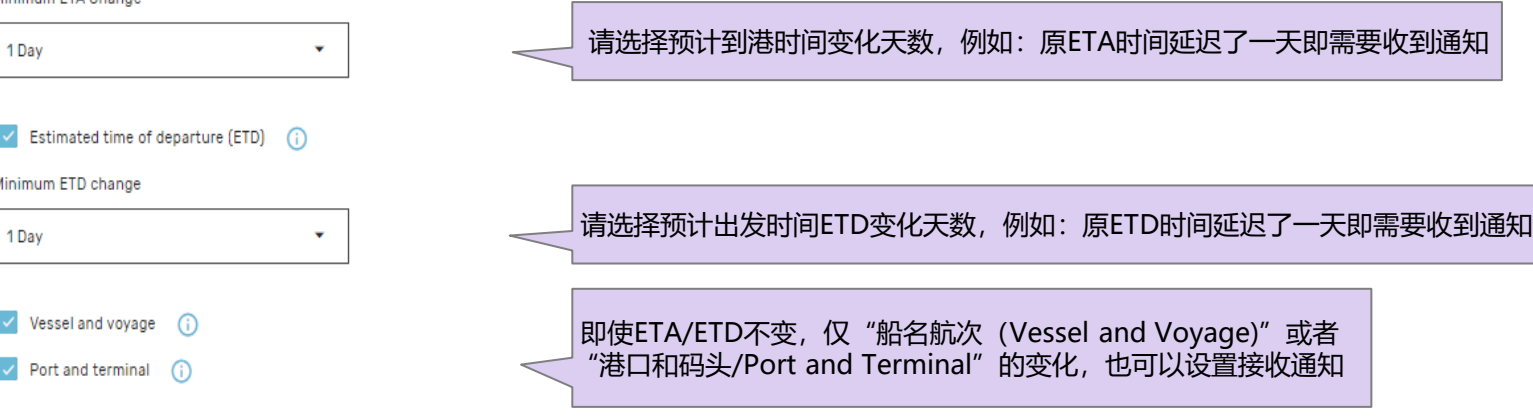

### **Email Details**

Enter these mandatory details for your email notification

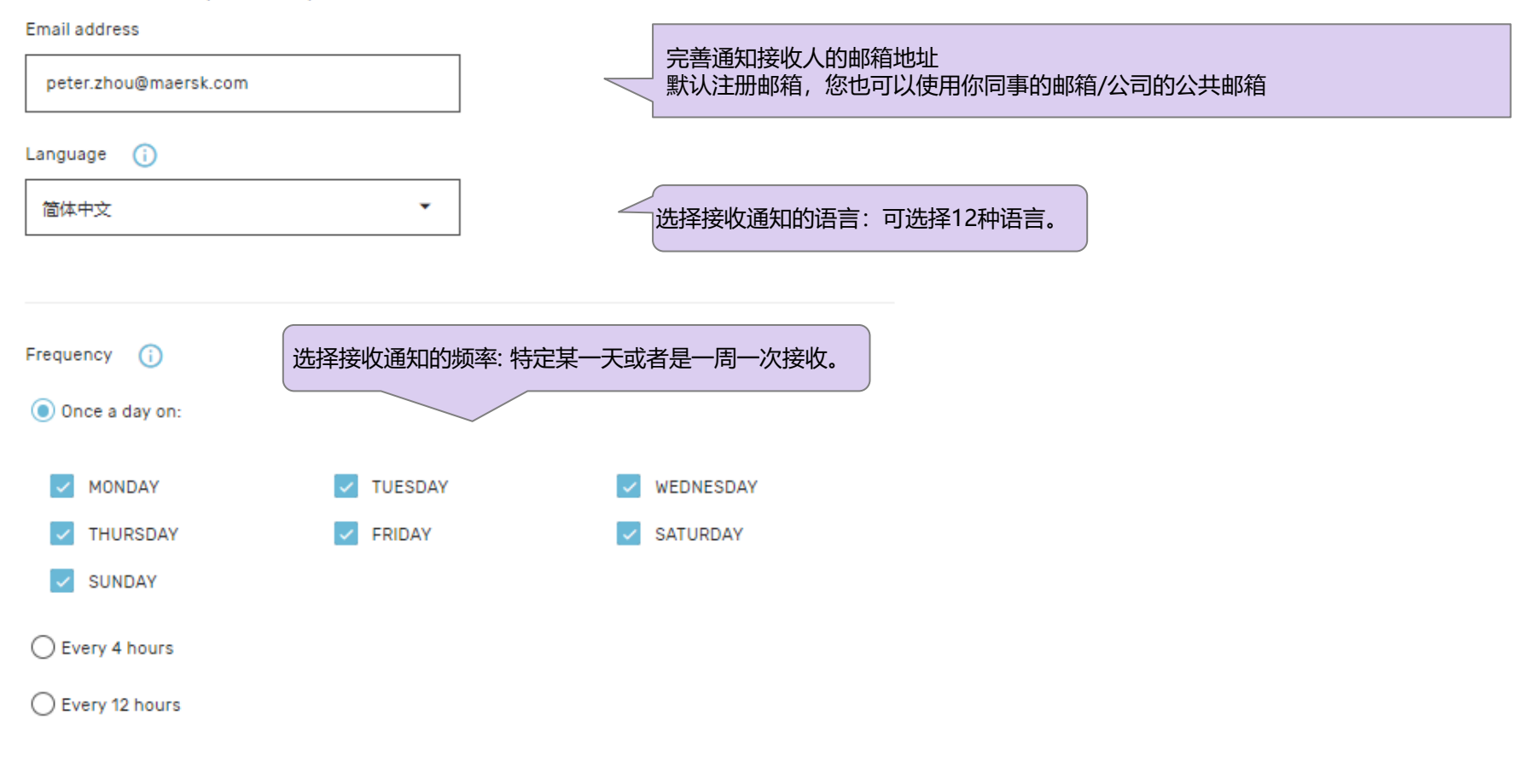

Classification: Internal

## **附加选项**

#### **Additional filters**

You can refine your notifications using the following filters

#### Location

Please note that notifications will be sent based on impacted shipments from any of the "From" countries to any of the "To" countries

From

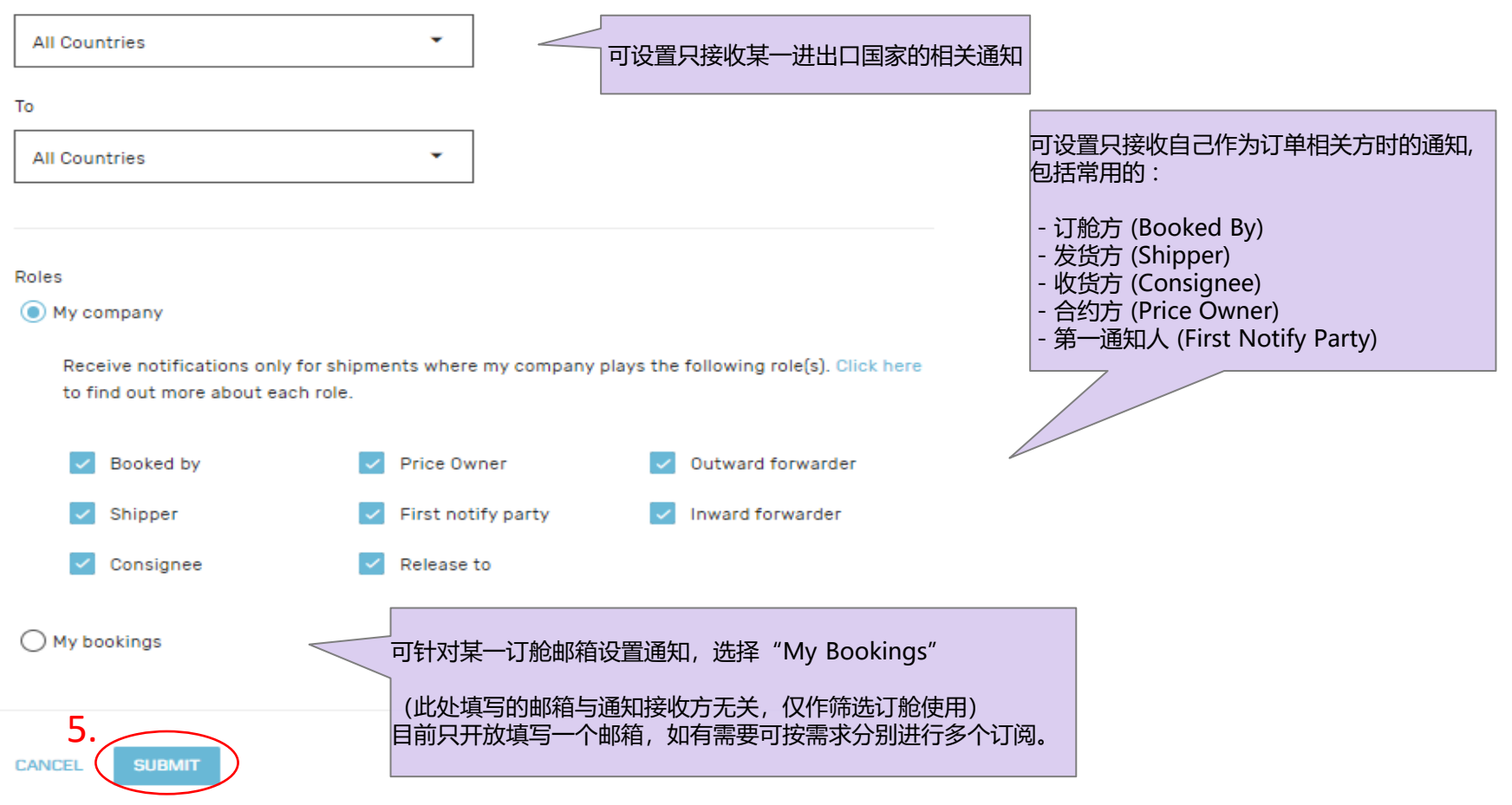

 $\hat{\phantom{a}}$ 

# <span id="page-8-0"></span>**>注册用户如何追踪货柜动态 ?**

**1. 登陆 www.maersk.com 后在菜单栏中找到 账户 。**

(注:只有该票提单的相关方且是注册用户才可使用此功能查询到信息)

**MAERSK** 价格 订舱 跟踪 船期 物流解决方案 管理

# 数字化解决方案推动实现 简单便捷的物流

我们为您提供轻松无忧的在线货运和物流管理体验。 从查询价格、订 舱、提交单据到跟踪货物,一切流程均简单便捷。

注册后可立即在线管理物流活动。

数字化解决方案 立即注册

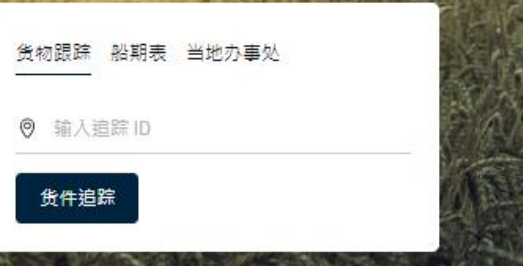

1.

 $\circledcirc$ 

**ZH\_HANS** 

# **2. 然后在 管理 的下级菜单中选择"通知"。**

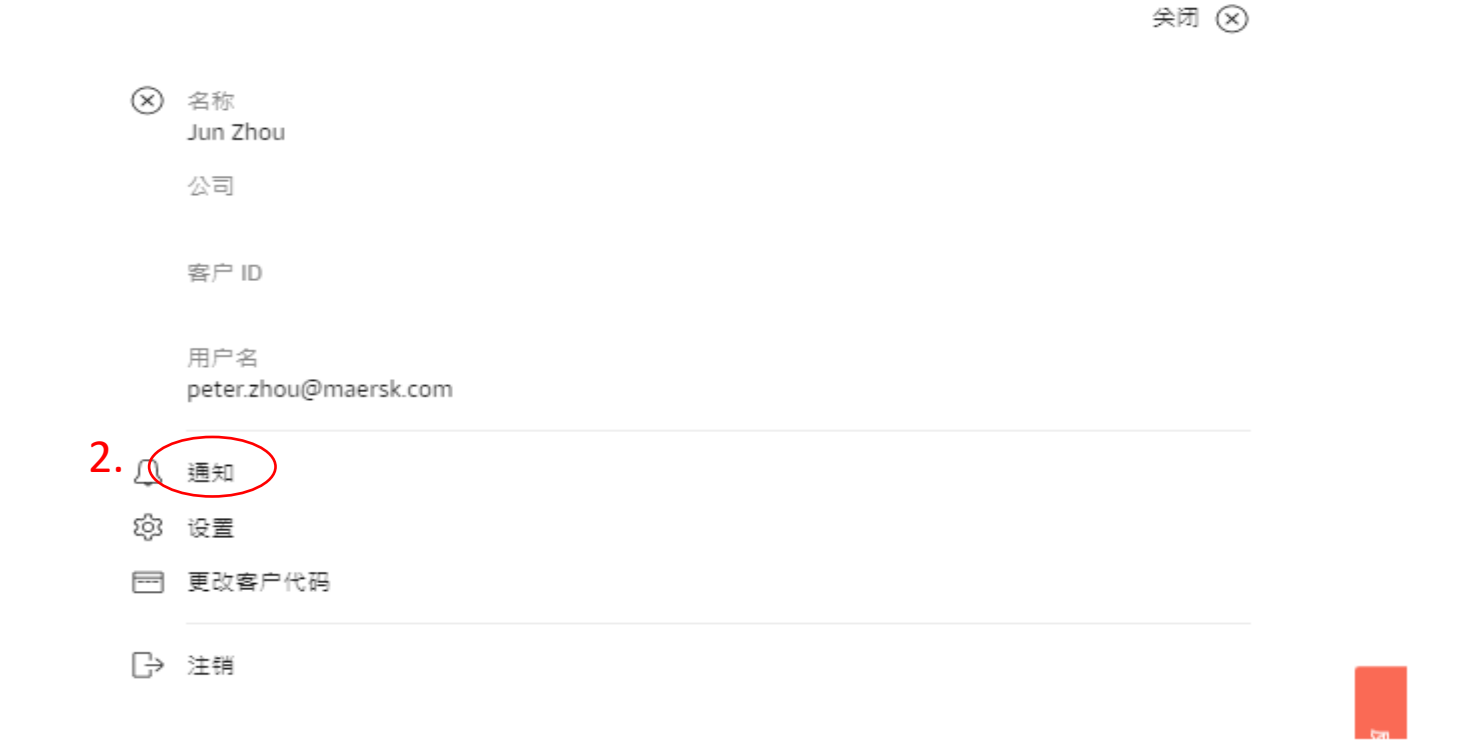

## **3. 接着就会进入 Notifications 的界面,在此界面可以看到所有设置的订阅通知信息。**

### **点击三角符号可查看Notification详情。**

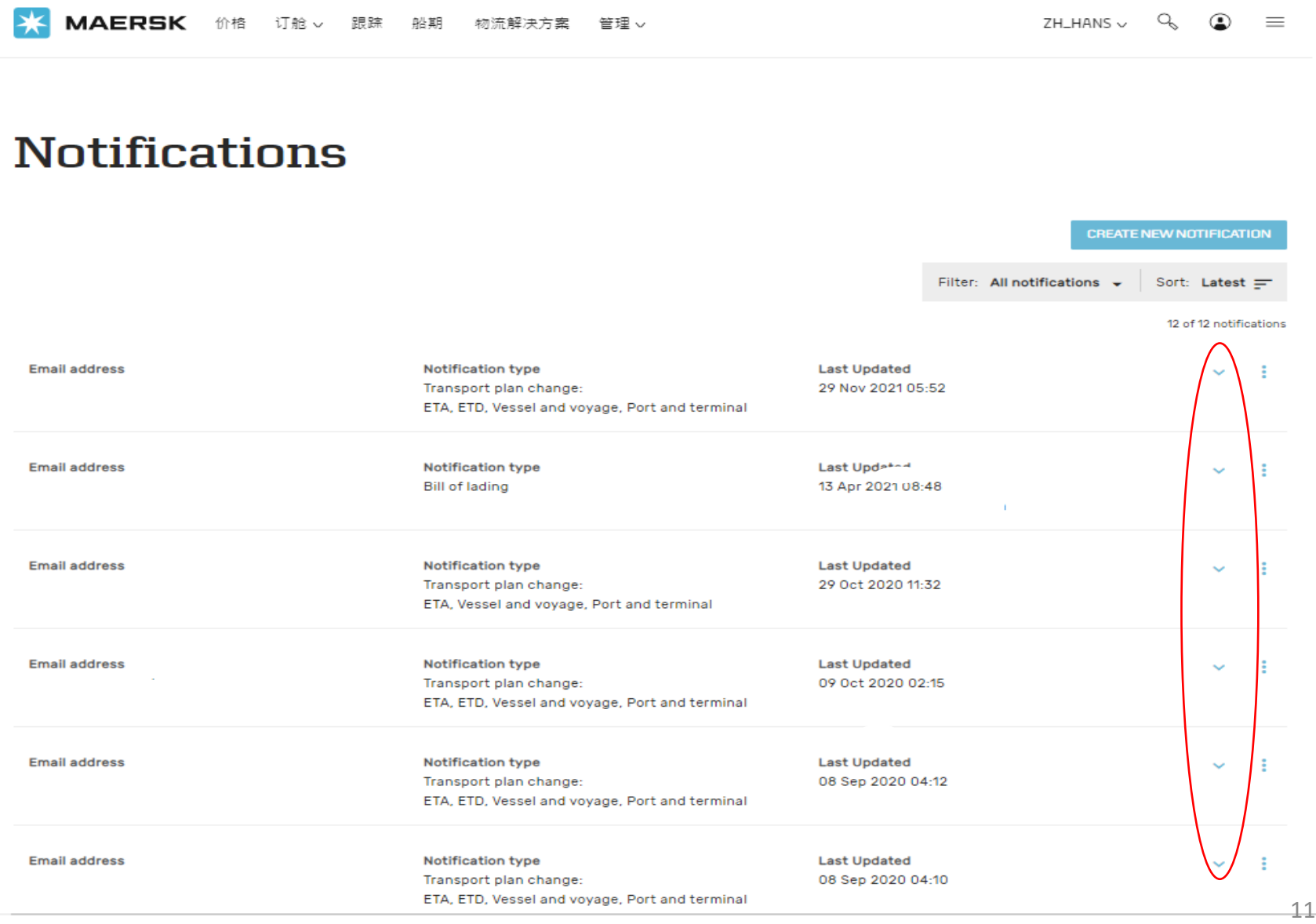

## **4. 在展开的界面可以对已设置的订阅信息进行编辑或者删除。**

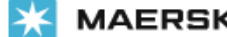

MAERSK 价格 订舱 > 跟踪 船期 物流解决方案 管理 > ZH\_HANS  $\vee$   $\mathbb{Q}$   $\bullet$  $\equiv$ 

# **Notifications**

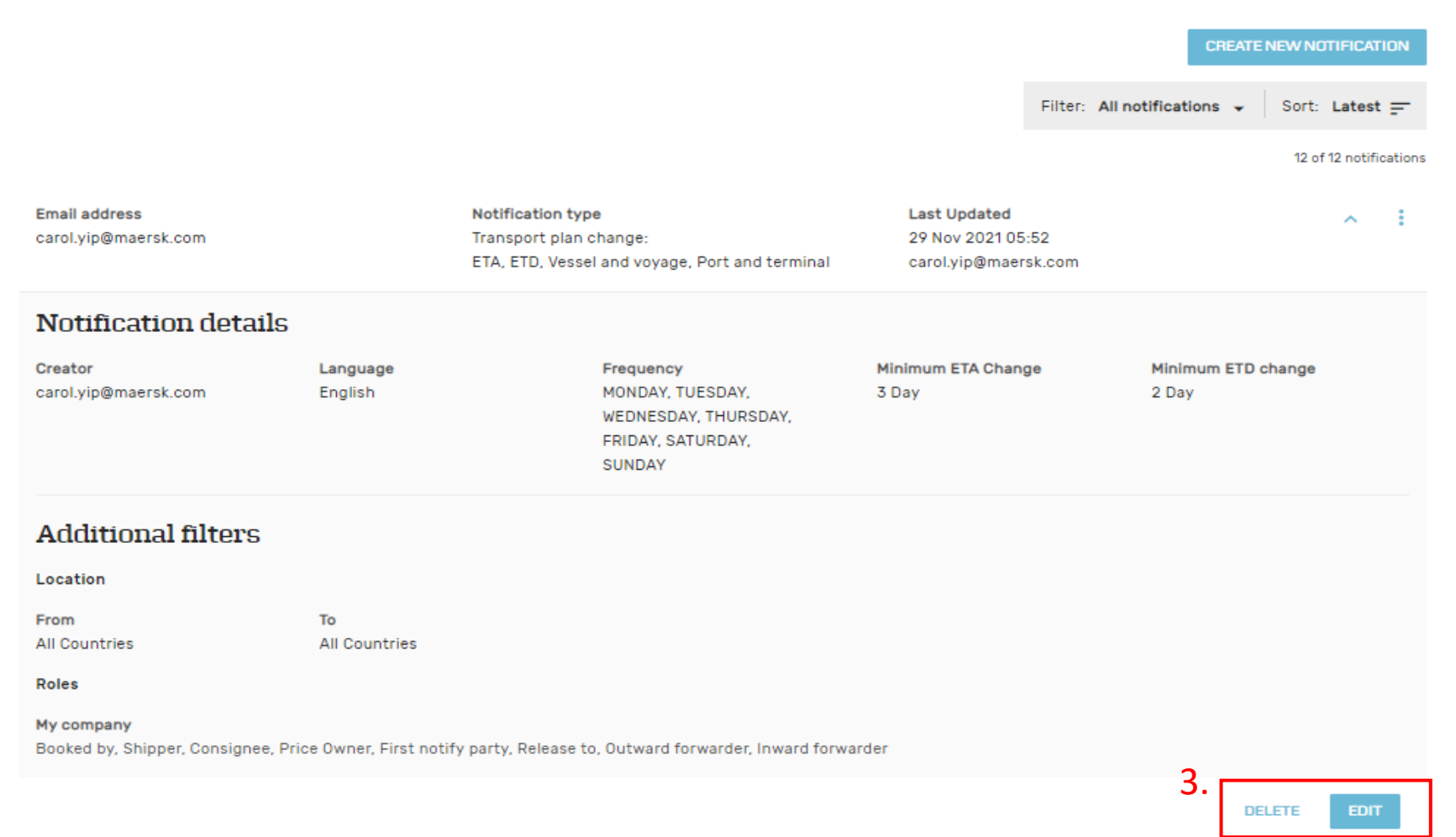